## **How to change third-party cookie settings in Safari**

1. Click on the Tools gear in the top right corner (it may be in a different location) and choose Preferences.

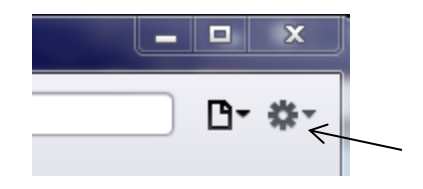

2. In the Preferences screen, choose the Privacy tab.

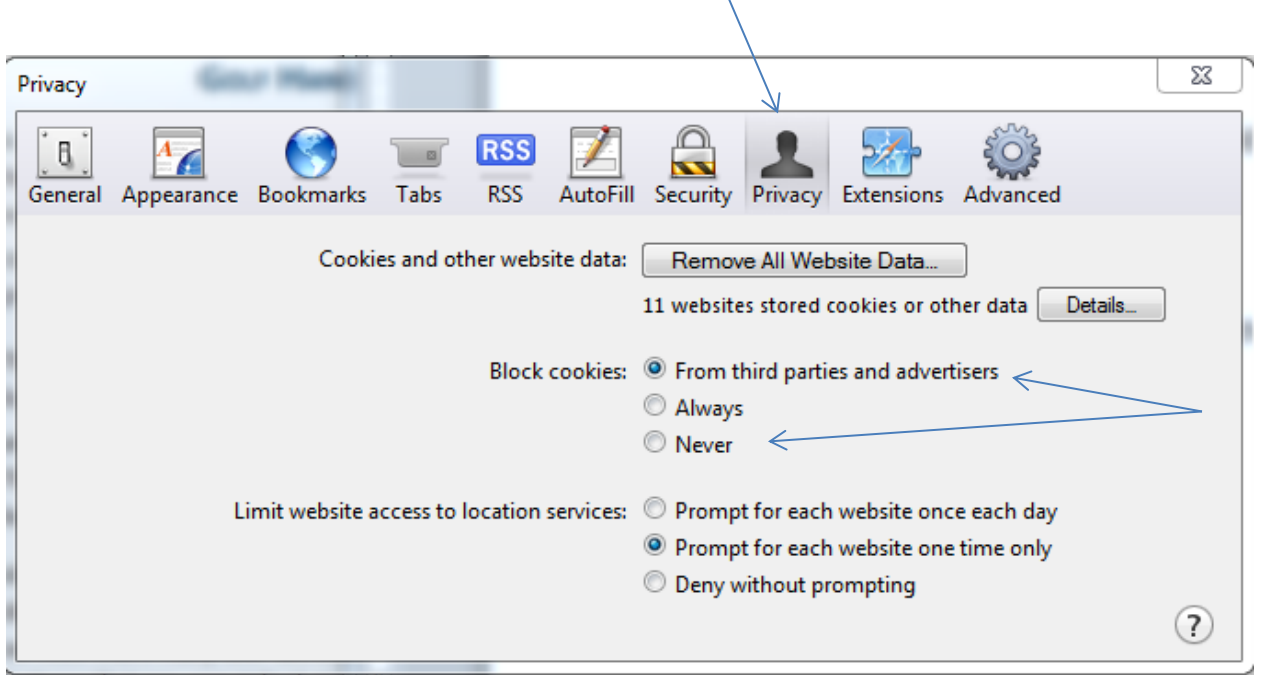

3. Click the "Remove All Website Data" button and choose "From third parties and advertisers". Log out, close your browser and then log in and see if that works. If it was already set there or if that didn't work, set it to "Never". Then, log out, close the browser and log back in and try it.